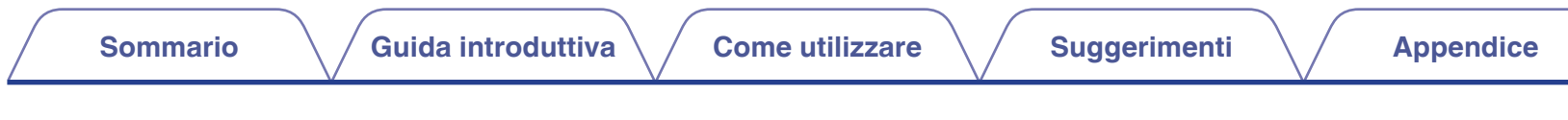

# **DENON®**

# **Dirac Live Room Correction Dirac Live Bass Control**

Accertarsi che il firmware dell'AVR utilizzato sia aggiornato, per accedere a tutte le funzionalità descritte nel presente manuale.

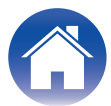

## <span id="page-1-0"></span>**Guida introduttiva**

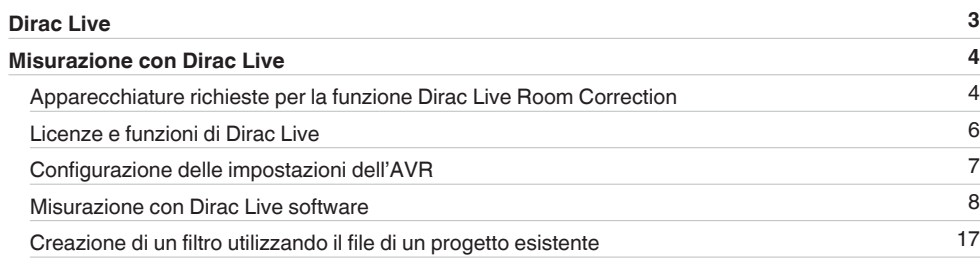

#### **Come utilizzare**

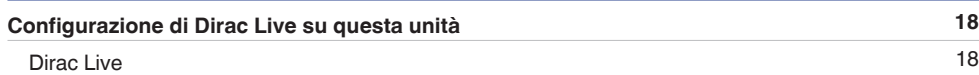

# **Suggerimenti**

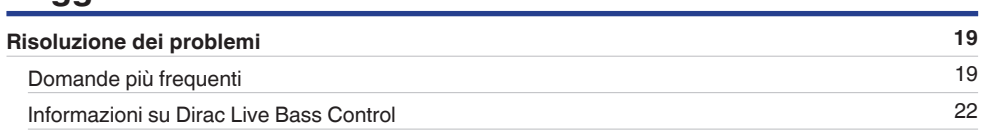

# **Appendice**

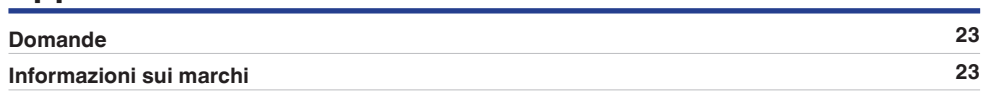

# <span id="page-2-0"></span>**Dirac Live**

Questa unità supporta Dirac Live® Room Correction e Dirac Live® Bass Control.

Per utilizzare questi servizi, è necessario acquistare una licenza Dirac Live per Dirac Live Room Correction e Dirac Live Bass Control.

#### ■ Che cos'è Dirac Live Room Correction?

Dirac Live è la soluzione di correzione ambientale digitale al vertice del settore utilizzata nei sistemi home theater di alta gamma, applicando algoritmi brevettati di massimo livello, che analizzano e riducono digitalmente l'impatto ambientale e migliorano le prestazioni dei diffusori.

Dirac Live offre un punto di ascolto ottimale più ampio, uno staging accurato, intelligibilità della voce e bassi più profondi e più tesi, che non sarebbero possibili in altro modo.

#### ■ Che cos'è Dirac Live Bass Control?

Dirac Live Bass Control è una tecnologia per gestire l'instradamento del canale delle basse frequenze dal segnale ai canali di riproduzione (diffusori) dell'apparecchio audio utilizzato. Inoltre, grazie al controllo completo sull'instradamento e l'uscita dei canali e delle frequenze dell'apparecchio, la tecnologia Dirac Live Room Correction viene potenziata notevolmente. In particolare, i sistemi dotati di più subwoofer ottengono una correzione della stanza e prestazioni dei bassi notevolmente migliorati.

#### **■ Caratteristiche esclusive di Dirac Live**

- Funziona su computer PC/Mac
- 0 Curve di destinazione personalizzabili dall'utente
- 0 Salvataggio di 3 filtri personalizzabili per un facile confronto

#### $\overline{\bullet}$

- 0 Per informazioni su Dirac Live, fare riferimento alle informazioni seguenti.
- **1.** Pagina iniziale delle istruzioni di Dirac Live https://helpdesk.dirac.com/
- **2.** Pagina di scaricamento del software Dirac Live https://www.dirac.com/live/downloads/
- **3.** FAQ https://helpdesk.dirac.com/

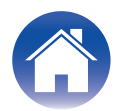

# <span id="page-3-0"></span>**Misurazione con Dirac Live**

# **Apparecchiature richieste per la funzione Dirac Live Room Correction**

#### ■ Computer (Windows o Mac)

Per poter eseguire la misurazione con software Dirac Live, è necessario installare il Dirac Live software sul computer utilizzato. Il computer utilizzato deve disporre di una connessione a internet.

#### **■ Microfono per misurazioni**

Per poter eseguire la misurazione con Dirac Live Room Correction, è necessario un microfono USB (in vendita separatamente). Se il microfono utilizzato dispone di un file di calibrazione, accertarsi che il file di calibrazione sia disponibile.

Microfono consigliato: mini DSP UMIK-1\*

z Scaricare il file di calibrazione esclusivo per il proprio UMIK-1 dal sito web miniDSP immettendone il numero di serie. Selezionare il file "\_90deg".

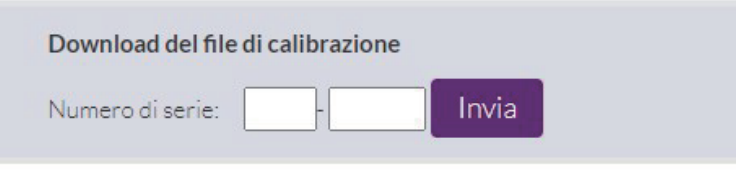

#### https://www.minidsp.com/products/acoustic-measurement/umik-1

#### **NOTA**

- Il microfono Audyssey fornito in dotazione NON è compatibile con Dirac Live.
- 0 Qualora sia necessario un cavo di prolunga USB per l'UMIK-1, utilizzare un cavo USB 2.0 o 3.0 ATTIVO.

Cavo di prolunga USB consigliato: Active USB Extension Cable 16.4 FT di Cable Creation

https://www.cablecreation.com/products/active-usb-extension-cable-16-4-ft

#### ■ Asta per microfono

- 0 Per risultati ottimali, NON utilizzare l'asta per microfono in miniatura fornita in dotazione con l'UMIK.
- 0 Utilizzare un'asta per microfono a giraffa (in vendita separatamente).
- 0 Non mantenere il microfono in mano mentre si eseguono le misurazioni.

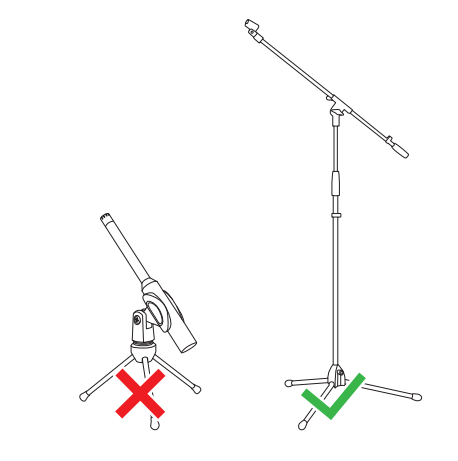

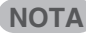

0 Il microfono va montato su un supporto rivolto verso il soffitto.

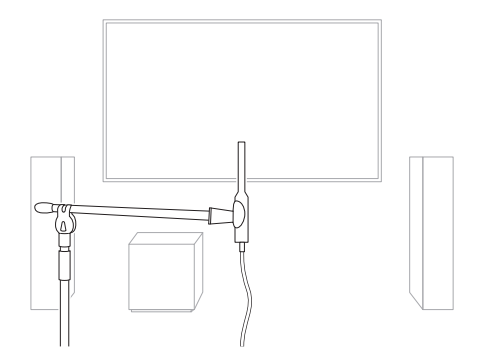

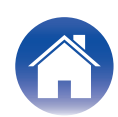

#### ■ Account Dirac Live, licenza Dirac Live e software Dirac Live

Se si intende utilizzare Dirac Live Room Correction, è necessario creare un account Dirac Live, acquistare una licenza Dirac Live, attivare la licenza Dirac Live e scaricare il software Dirac Live dalla pagina web seguente.

www.dirac.com/denon/

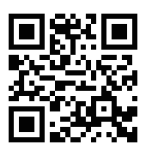

#### $\rightarrow$

- 0 È possibile creare un account Dirac Live selezionando "Don't have an account?" (Non si dispone di un account?) nella schermata di accesso alla pagina web di Dirac Live.
- 0 Accertarsi che il software Dirac Live sia aggiornato alla versione più recente. Per controllare se si sta utilizzando la versione più recente, accedere a: www.dirac.com/live/downloads/.

Accertarsi di stare utilizzando la versione più aggiornata del sintoamplificatore; accedere a Menu configurazione  $-$  Generale  $-$  Firmware  $-$  Controllo Aggiornamento.

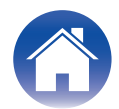

# <span id="page-5-0"></span>**Licenze e funzioni di Dirac Live**

Le funzioni disponibili all'utente nel software Dirac Live variano a seconda della licenza acquistata. Di seguito sono indicate le funzioni disponibili con ciascuna licenza.

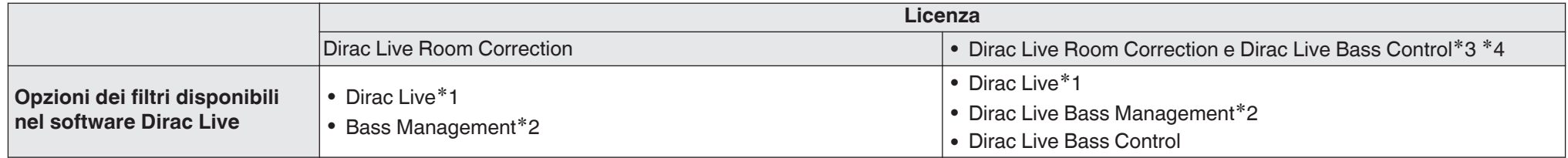

**\*1** Dirac Live fa riferimento alla funzione Dirac Live Room Correction.

z2 "Bass Management" fa riferimento alla funzione di gestione dei bassi di Dirac Live disponibile agli utenti che acquistano la licenza Dirac Live Room Correction.

**\*3** Informazioni sulle licenze Bass Control Sono disponibili due licenze Bass Control: Single Subwoofer (Subwoofer singolo) e Multi Subwoofer (Subwoofer multipli). Se si dispone di un solo subwoofer, è necessaria una licenza Single Subwoofer (Subwoofer singolo). Se si dispone di più di un subwoofer, è necessaria una licenza Multi Subwoofer (Subwoofer multipli).

z4 Per utilizzare la funzione Bass Control, sono necessarie sia una licenza Dirac Live Room Correction che una licenza Dirac Live Bass Control.

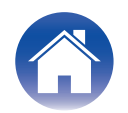

# <span id="page-6-0"></span>**Configurazione delle impostazioni dell'AVR**

Prima di utilizzare il software Dirac Live, attenersi alla procedura seguente per configurare questa unità.

#### **1 Connettersi a una rete.**

Connettere alla stessa rete questa unità e il computer su cui è installato il software Dirac Live.

(Voci di impostazione: Menu configurazione - Rete - Collegamento)

#### **2 Impostare la preimpostazione dei diffusori (tranne quando si esegue la misurazione per la prima volta).**

Selezionare la preimpostazione dei diffusori in cui si desidera salvare i risultati della misurazione. Qualora siano già in uso due preimpostazioni dei diffusori, la preimpostazione dei diffusori selezionata viene sovrascritta con i risultati della misurazione.

Quando si esegue la calibrazione con Dirac Live per la prima volta, il salvataggio su Preimpostazione diffusori 2 viene eseguito automaticamente. (Voci di impostazione: Menu configurazione/Diffusori acustici/Impostazione manuale/Preset diffusore)

#### **NOTA**

- 0 Quando si esegue la calibrazione con Dirac Live per la prima volta, vengono copiati i valori Disposizione dei diffusori acustici e Crossover da Preselezione 1.
- 0 Quando si esegue la calibrazione con Dirac Live per la prima volta, viene eseguita la sovrascrittura anche quando Preselezione 2 è in uso.

#### **3 Impostare la disposizione dei diffusori.**

Impostare la disposizione dei diffusori che si desidera misurare in Speaker Layout (Disposizione diffusori) nel menu.

(Voci di impostazione: Menu configurazione - Altoparlanti - Impostazione manuale - Disposizione dei diffusori acustici)

#### **NOTA**

- 0 La funzione Dirac Live room correction opzionale calcola il guadagno e il tempo di ritardo appropriati per ciascun diffusore; tuttavia, non calcola i punti di crossover. Regolare i punti di crossover per i diffusori utilizzati mediante il Menu configurazione dell'AVR, prima di eseguire la funzione Dirac Live calibration. Voce di impostazione : Menu configurazione – Impostazione manuale – Crossover I Crossover vengono impostati automaticamente su un'impostazione idonea, quando si utilizza Bass Management o Bass Control. ["9-2 Se si utilizza Bass](#page-13-0) [Management o Dirac Live Bass Control™" \(](#page-13-0) $\sqrt{p}$  p. 14)
- 0 Non è possibile eseguire la misurazione quando le cuffie sono collegate. Qualora le cuffie siano collegate, scollegarle prima di eseguire la misurazione Dirac Live.

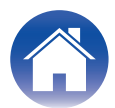

# <span id="page-7-0"></span>**Misurazione con Dirac Live software**

Il software Dirac Live viene utilizzato per la misurazione. Seguire le istruzioni nel software Dirac Live per eseguire le misurazioni.

- **1 Avviare il software Dirac Live.**
- **2 Accedere al proprio account Dirac Live.**

Immettere i dettagli dell'account creato nel sito web Dirac Live.

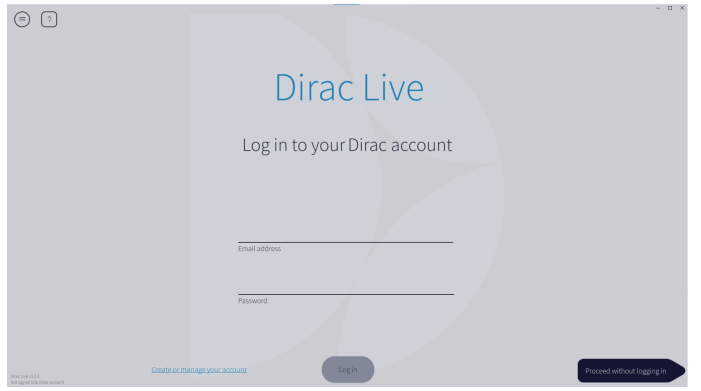

**3 Selezionare il prodotto per il quale si desidera eseguire le misurazioni.**

Il software rileva prodotti compatibili con Dirac Live sulla stessa rete del computer e li visualizza sullo schermo.

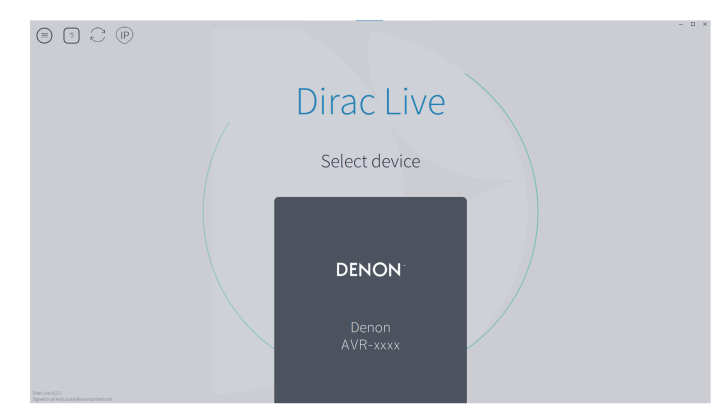

### $\rightarrow$

- Qualora non si riesca a trovare questa unità, fare clic su  $\cap$  (Cerca di nuovo).
- Fare clic sul pulsante  $\circledcirc$  (IP) per rilevare manualmente questa unità immettendo l'indirizzo IP.
- $\bullet$  Fare clic sul pulsante  $\circledast$  (Menu) per visualizzare il menu. In tal modo è possibile selezionare la lingua e salvare e importare i progetti.
- 0 Per visualizzare una pagina di aiuto per ciascuna schermata, fare clic sul pulsante  $\cap$  (Guida).

#### ■ Se sono già state eseguite delle misurazioni con Dirac Live

È possibile saltare la procedura di misurazione caricando il file del progetto salvato con le misurazioni precedenti dopo aver selezionato questa unità. ["Creazione di un filtro utilizzando il file di un progetto esistente" \(](#page-16-0) $\mathbb{Q}_F$  p. 17)

 $\rightarrow$ 

0 Quando si carica il file del progetto, è possibile utilizzare nuove opzioni dei filtri, quali Bass Control, per creare filtri basati sui risultati delle misurazioni precedenti. ["9-2 Se si utilizza Bass Management o Dirac Live Bass Control™" \(](#page-13-0) $\mathbb{Q}_F$  p. 14)

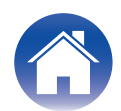

**4 Collegare il microfono che verrà utilizzato per le misurazioni a una porta USB sul computer o su questa unità.**

Il microfono viene visualizzato nel software Dirac Live quando è collegato.

■ Se si intende collegare il microfono al computer

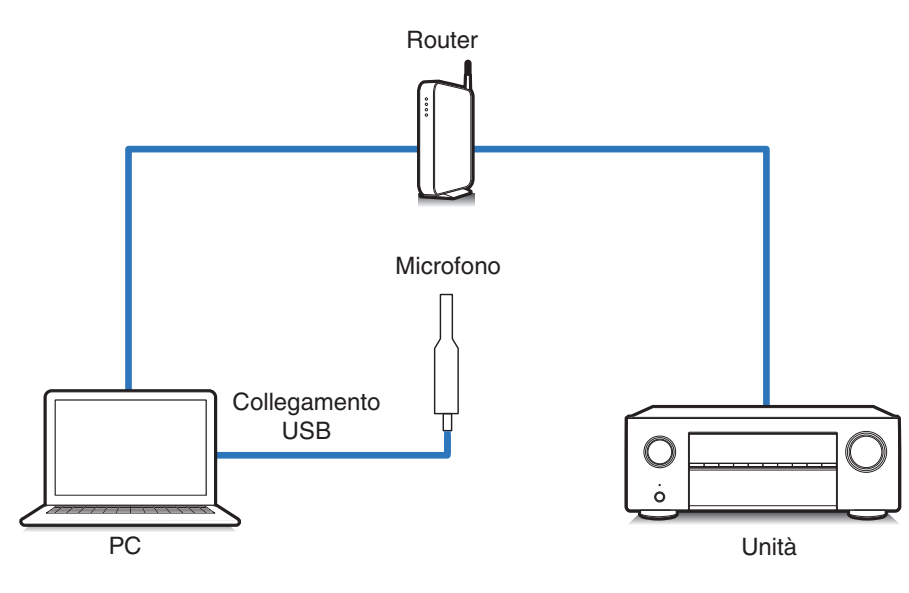

■ Se si intende collegare il microfono a questa unità

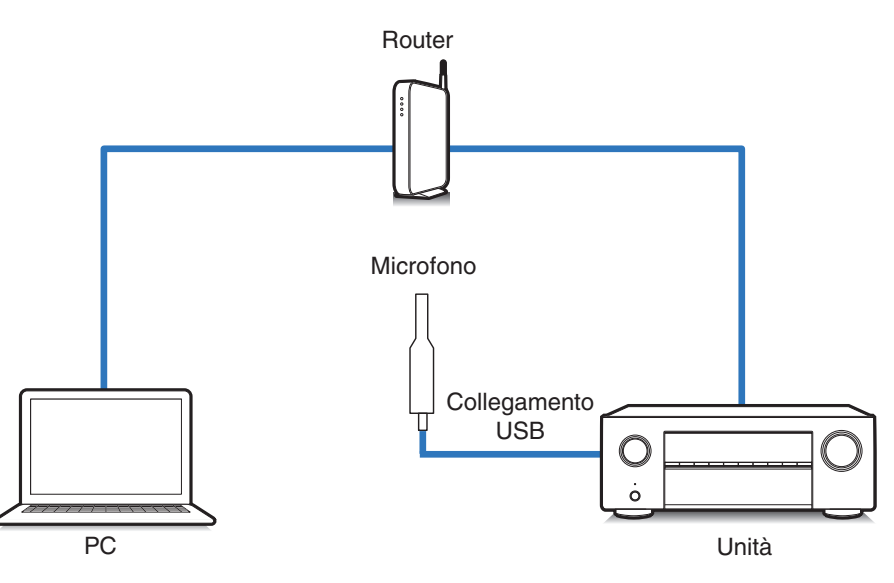

**NOTA**

0 Se l'unità utilizzata dispone di due porte USB, collegare il microfono alla porta USB sul pannello anteriore.

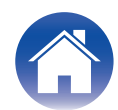

#### **5 Selezionare il microfono che si utilizzerà per le misurazioni.**

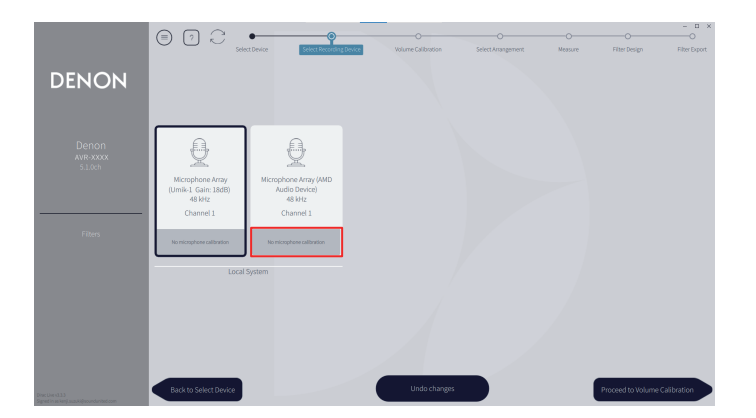

Qualora il microfono che si intende utilizzare per le misurazioni disponga di un file di calibrazione, è necessario caricare il file di calibrazione anche nel software Dirac Live.

0 Fare clic sull'indicazione "No microphone calibraton" del microfono (che appare in rosso) per caricare il file di calibrazione.

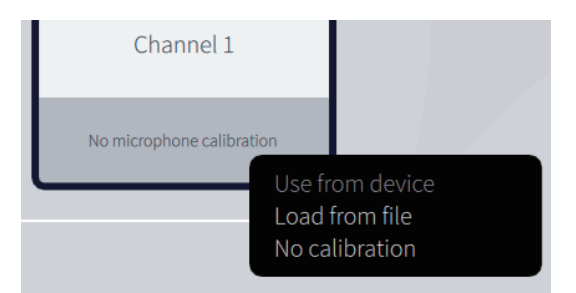

Dopo aver selezionato il microfono, fare clic su "Proceed to Volume Calibration" (Passa alla calibrazione del volume).

#### **NOTA**

0 Vengono visualizzati anche il microfono interno del computer e altri dispositivi di registrazione collegati via USB. Accertarsi di selezionare il microfono che è stato collegato per queste misurazioni.

#### **6 Regolare il livello di uscita per le misurazioni e il livello di ingresso per il microfono.**

Regolare l'uscita di tutti i diffusori collegati su un livello idoneo, in modo che sia possibile effettuare le misurazioni corrette.

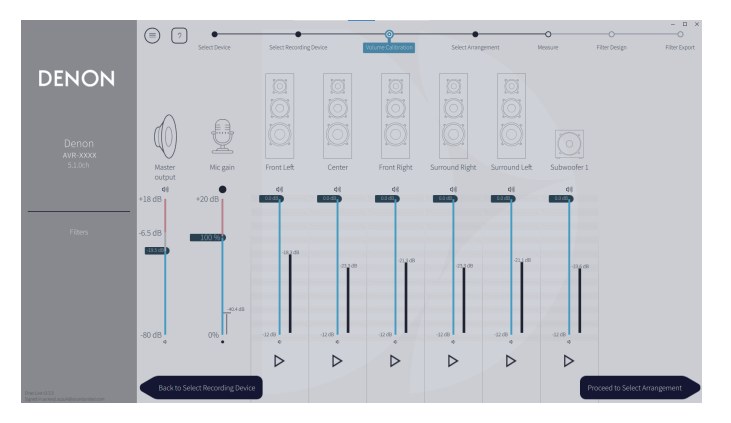

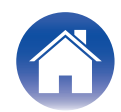

- A Inserire il microfono che si utilizzerà per le misurazioni sull'asta per microfono e collocare quest'ultima nel punto di ascolto principale. Rivolgere la punta del microfono verso il soffitto e regolare l'altezza in modo che corrisponda all'altezza delle orecchie di un ascoltatore in posizione seduta.
- B Impostare il guadagno del microfono su 100%.
- $\tilde{a}$  Impostare l'uscita Master (Uscita principale) su circa -55,0 dB.
- $\widetilde{A}$  Selezionare un diffusore e premere il pulsante  $\triangleright$ .

Viene emesso un tono di prova dal diffusore selezionato, e l'audio che viene rilevato viene visualizzato su una barra di livello.

- E Regolare l'uscita master in modo che l'audio che viene rilevato sia compreso tra -15,0 dB e -30,0 dB.
- (6) Riprodurre il tono di prova del diffusore successivo e verificare che l'uscita visualizzata nella barra di livello sia compresa tra -15,0 dB e -30,0 dB. Qualora l'uscita sia al di fuori di questo intervallo, regolare il livello di uscita utilizzando i controlli del volume per ciascun canale nel software Dirac Live.
- $(7)$  Ripetere il passo 6 per tutti i diffusori, e regolare ciascun diffusore in modo che il livello di uscita sia compreso tra -15,0 dB e -30,0 dB. Al termine della regolazione dei livelli di uscita, fare clic su "Proceed to Select Arrangement" (Passa alla selezione della disposizione).

#### **NOTA**

0 L'uscita visualizzata sulla barra di livello è solo una guida, e la barra di livello potrebbe non raggiungere i -30 dB, a seconda del computer utilizzato o dell'ambiente. In questo caso, regolare tutti i canali approssimativamente sullo stesso livello.

Impostare il livello del volume su un valore leggermente più elevato rispetto a quello che si utilizzerebbe normalmente.

#### **Informazioni sulla posizione di ascolto principale**

- 0 La posizione di ascolto principale corrisponde alla posizione in cui solitamente si siede l'ascoltatore nell'ambiente di ascolto.
- 0 Per assicurare che i risultati delle misurazioni siano corretti, collocare il microfono per la misurazione su un'asta per microfono.

#### **7 Selezionare un'area di ascolto**

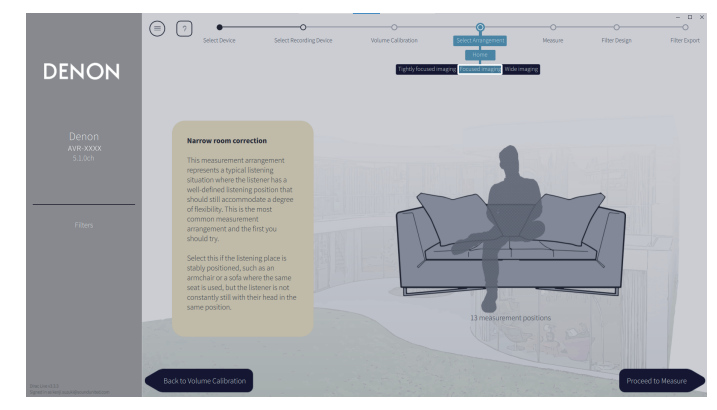

Dopo aver selezionato l'area di ascolto, fare clic su "Proceed to Measure" (Passa alla misurazione").

#### **NOTA**

0 Utilizzare la disposizione "Wide Imaging" (Immagine ampia) in Dirac Live se la stanza utilizzata ha più di una fila di sedute, oppure se è sufficientemente ampia per più di due persone.

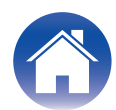

#### **8 Effettuare le misurazioni.**

Effettuare le misurazioni in ciascuna posizione.

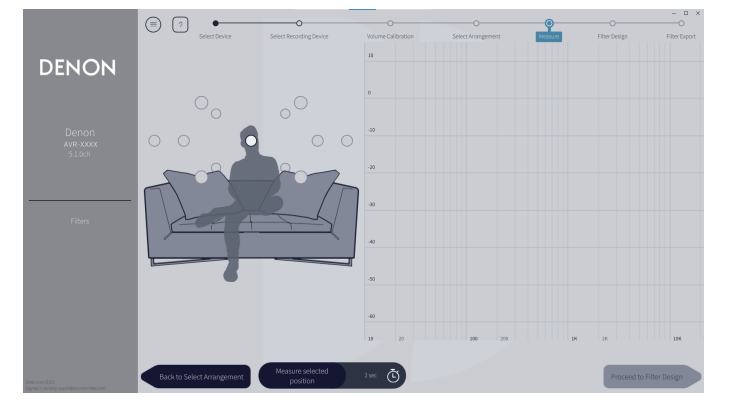

- A Collocare il microfono che si utilizzerà per la misurazione nella posizione di ascolto principale, e puntarlo direttamente verso l'alto.
- (2) Selezionare il cerchio al centro della figura sullo schermo.
- $\widehat{A}$  Fare clic su "Measure Selected position" (Misura posizione selezionata). Un tono di prova viene riprodotto da ciascun diffusore, e la misurazione ha inizio.
- D Al termine della misurazione, spostare il microfono sulla posizione successiva.
- E Selezionare la posizione successiva sullo schermo ed effettuare la misurazione.
- $(6)$  Ripetere i passi 4 e 5 per effettuare le misurazioni in tutte le posizioni. Al termine dell'esecuzione delle misurazioni, fare clic su "Proceed to Filter Design" (Passa alla progettazione dei filtri).

#### **NOTA**

- 0 È possibile passare alla fase successiva ("Filter Design") senza effettuare misurazioni in ogni posizione. Tuttavia, si consiglia di eseguire le misurazioni in ogni posizione, poiché più misurazioni si eseguono, più accurata è la calibrazione.
- 0 Mantenere il massimo silenzio possibile nella stanza durante le misurazioni. Altri rumori interferiscono con le misurazioni. Chiudere le finestre e spegnere i prodotti elettronici (radio, condizionatori d'aria, lampade a fluorescenza, e così via) I disturbi generati da questi prodotti potrebbero influenzare negativamente le misurazioni.
- 0 Non restare in piedi tra i diffusori e il microfono, né posizionare oggetti di grandi dimensioni in tale posizione durante l'esecuzione delle misurazioni.

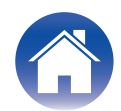

#### <span id="page-12-0"></span>**9 Regolare i filtri.**

Regolare i filtri di ciascun canale.

#### ■ Opzioni dei filtri

Le funzioni delle opzioni di filtri selezionabili nel software Dirac Live sono le seguenti.

- 0 "Dirac Live" è una tecnologia di correzione digitale delle stanze che utilizza un'analisi sofisticata dei diffusori e della sala di ascolto utilizzati.
- 0 "Bass Management" indirizza le frequenza dei bassi provenienti da tutti i canali di ingresso a uno o più subwoofer.
- 0 "Bass Control" è una gestione dei bassi basata sulle misurazioni, in cui sia i diffusori che i subwoofer vengono visti come un sistema completo.

#### **9-1 Se si utilizza Dirac Live Room Correction**

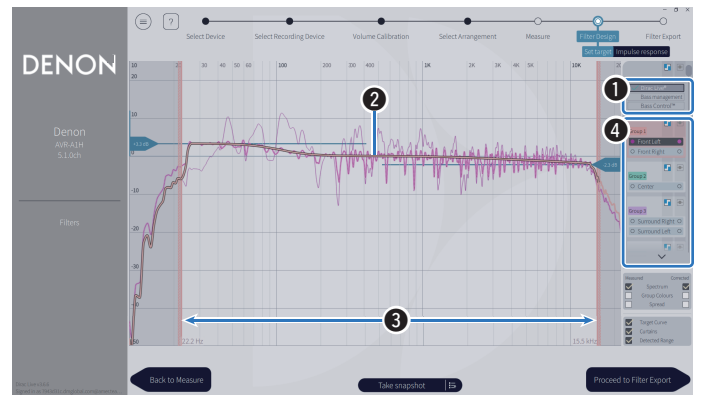

#### A **Opzioni dei filtri**

Per utilizzare Dirac Live Room Correction per la progettazione dei filtri, selezionare Dirac Live®. I filtri vengono calcolati dopo essere stati selezionati, pertanto la visualizzazione dei risultati completi potrebbe richiedere del tempo.

#### **<sup>2</sup>** Curva di destinazione

La curva di destinazione è la curva utilizzata per stabilire le caratteristiche di frequenza dei diffusori dopo la calibrazione effettuata da Dirac Live. È possibile regolare il valore della curva di destinazione in base alle proprie preferenze.

#### **A** Tende

Utilizzare il cursore sullo schermo per regolare la gamma di frequenze sulla quale verrà applicato il filtro.

#### **e** Selezione del diffusore

Selezionare il diffusore per il quale si desidera modificare la curva di destinazione. È anche possibile raggruppare diffusori specifici. La stessa curva di destinazione viene applicata a tutti i diffusori nel gruppo.

Al termine della regolazione dei filtri, fare clic su "Proceed to Filter Export" (Passa all'esportazione dei filtri).

#### **NOTA**

• I "Crossover" non vengono calcolati dal software Dirac Live quando Dirac Live è impostato come opzione per i filtri. Impostarli manualmente sull'unità, se necessario.

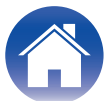

#### <span id="page-13-0"></span>**9-2 Se si utilizza Bass Management o Dirac Live Bass Control™**

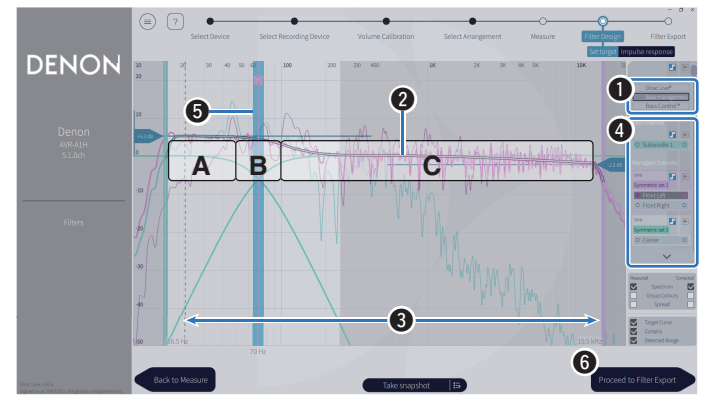

#### A **Opzioni dei filtri**

Selezionare Bass Management o Bass Control™ per la progettazione dei filtri. I filtri vengono calcolati dopo essere stati selezionati, pertanto la visualizzazione dei risultati completi potrebbe richiedere del tempo.

#### B **Curva di destinazione**

La curva di destinazione è la curva utilizzata per stabilire le caratteristiche di frequenza dei diffusori dopo la calibrazione effettuata da Dirac Live. È possibile regolare il valore della curva di destinazione in base alle proprie preferenze.

#### **A** Tende

Utilizzare il cursore sullo schermo per regolare la gamma di frequenze sulla quale verrà applicato il filtro.

#### **A** Selezione del diffusore

Selezionare i diffusori per modificare la curva di destinazione e il punto di crossover. È anche possibile escludere un gruppo di diffusori da Bass Management o Bass Control trascinandoli su Unmanaged Channels (Canali non gestiti).

#### E **Punto di crossover**

Regolare la frequenza di crossover del gruppo di diffusori selezionato. **A**, definisce quali frequenze vengano assegnate principalmente ai subwoofer.

**B**, sia i subwoofer che i diffusori ad ampia gamma ricevono le frequenze.

**C**, definisce le frequenze che vengono assegnate principalmente ai diffusori ad ampia gamma.

#### **6** Calculate (Calcola, solo per Bass Control™)

Se Bass Control™ è selezionato come opzione per i filtri, premere il pulsante Calculate (Calcola) per calcolare il filtro.

Al termine della regolazione dei filtri, fare clic su "Proceed to Filter Export" (Passa all'esportazione dei filtri).

#### $\overline{\mathscr{E}}$

#### **Bass Control e Bass Management**

I filtri utilizzabili variano a seconda della licenza utilizzata.

- 0 Bass Control è sostanzialmente diverso dalle soluzioni di gestione dei bassi tradizionali. Bass Management è una funzione in comune delle AVR che estrae i contenuti dei bassi dai segnali di ingresso e li instrada ai subwoofer collegati. Bass Control offre funzioni di gestione dei bassi, ma il valore essenziale di Bass Control è che contribuisce a ottimizzare i diffusori per migliorare l'accuratezza dei bassi, e assicura prestazioni coerenti dei bassi in tutta l'area di ascolto, da una configurazione con uno o più subwoofer. In altre parole, ciascun subwoofer viene ottimizzato come parte di un'unità completa nello spazio di ascolto utilizzato, il che risulta in una risposta coerente e realistica, indipendentemente dalla disposizione.
- 0 Per ulteriori dettagli su Dirac Live, vedere Dirac Live Support. https://helpdesk.dirac.com/

#### **NOTA**

0 I valori ottimali per "Distanze", "Livelli" e "Crossover" vengono calcolati dal software Dirac Live quando Bass Management o Bass Control™ sono impostati come opzione per i filtri. Non è possibile modificare queste impostazioni dopo che il filtro e stato inviato all'unità ed è stato attivato sull'unità. ["Dirac Live" \(](#page-17-0) $\sqrt{2}$  p. 18)

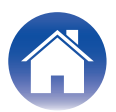

#### **10 Esportare un filtro su questa unità.**

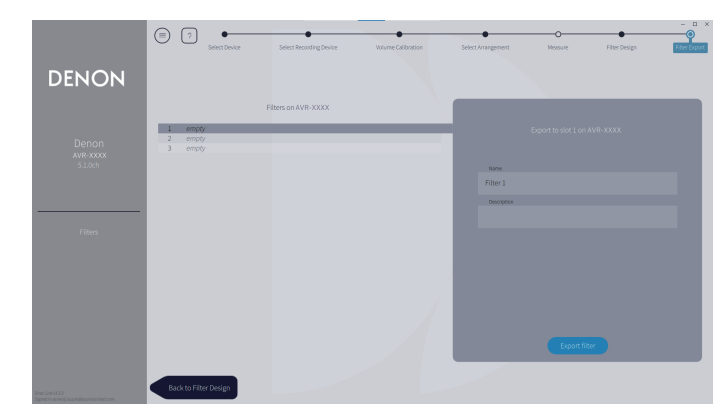

- A Selezionare lo slot di un filtro che si desidera esportare.
- $\tilde{B}$  Immettere un nome per il filtro.

È possibile immettere un nome qualsiasi in software Dirac Live, ma questa unità ha un limite di caratteri. Si consiglia di immettere un nome di 20 caratteri o meno.

(3) Fare clic su Export Filter (Esporta filtro).

Il filtro viene esportato su questa unità. La pagina Filter Design (Progettazione filtri) viene visualizzata automaticamente quando l'esportazione è stata completata.

## **11 Creare più filtri.**

È possibile creare fino a tre filtri in Dirac Live, in base ai dati delle misurazioni. Dopo aver creato nuovi filtri nella pagina Filter Design (Progettazione filtri), selezionare i numeri degli slot inutilizzati nella schermata Filter Export (Esporta filtri) ed esportare i filtri.

#### $\overline{\mathscr{E}}$

- 0 La schermata seguente viene visualizzata sul display (GUI) di questa unità mentre quest'ultima sta comunicando con il software Dirac Live. Non è possibile far funzionare questa unità mentre è visualizzata questa schermata.
- 0 Qualora un problema di rete o di altro genere disturbi la procedura mentre è visualizzata questa schermata, premere il pulsante BACK sul telecomando per riportare questa unità alla modalità normale e riavviare il software Dirac Live.

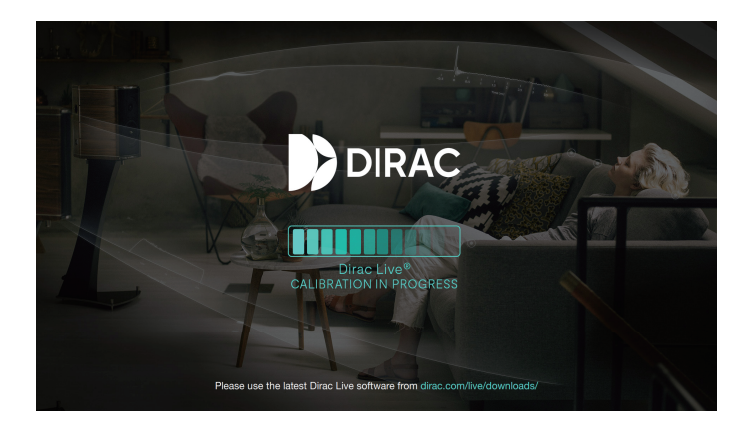

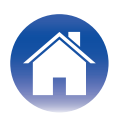

#### **NOTA**

- 0 È possibile salvare e importare progetti di misurazione in qualsiasi momento dal menu nel software Dirac Live. Il salvataggio di un file di progetto consente di riprendere le misurazioni, qualora vengano interrotte, o di esportare di nuovo i risultati delle misurazioni, se necessario.
- 0 Quando si importa un file di un progetto, collocare i diffusori di questa unità sulla stessa disposizione utilizzata quando è stato salvato il file del progetto.
- 0 Qualora si provi a sovrascrivere un filtro esportato con lo stesso filtro dopo averlo modificato manualmente, potrebbero sussistere alcuni casi in cui le impostazioni salvate non vengono applicate.

In questo caso, selezionare il filtro che si desidera sovrascrivere da "Filter" (Filtro) visualizzato nell'angolo inferiore sinistro della schermata del software Dirac Live. È possibile eliminare il filtro da questa unità facendo clic sul segno X. Quindi, esportare un nuovo filtro.

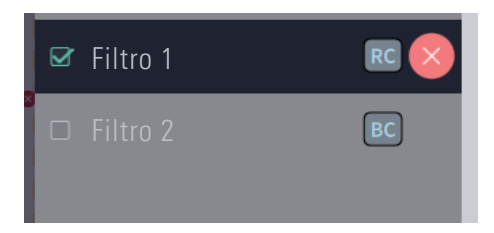

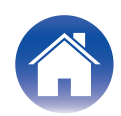

# <span id="page-16-0"></span>**Creazione di un filtro utilizzando il file di un progetto esistente**

Se si dispone di un file di progetto con i risultati di una misurazione precedente, è possibile caricare tale file di progetto per regolare un filtro senza effettuare misurazioni.

**1 Selezionare il menu nel software Dirac Live.**

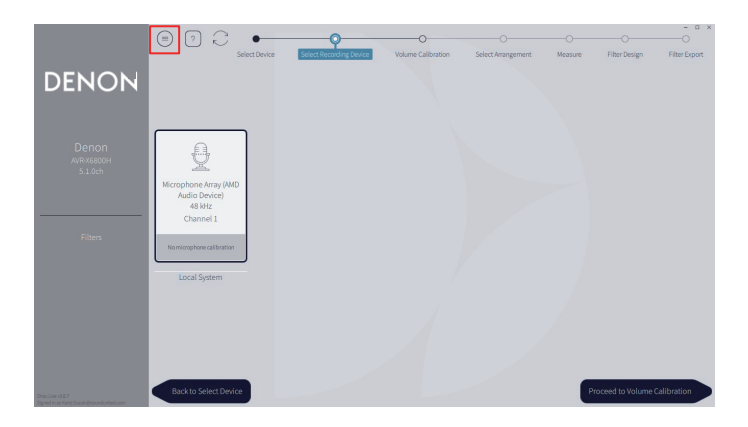

#### **3 Regolare il filtro**

Dopo che il progetto è stato caricato, si apre una schermata per regolare il filtro. Regolare il filtro per ciascun canale. ["Regolare i filtri" \(](#page-12-0) $\sqrt{p}$  p. 13)

#### **2 Caricare il file del progetto**

Selezionare Load Project (Carica progetto) nel menu, quindi selezionare il file del progetto che si desidera utilizzare (il file deve avere l'estensione ".liveproject").

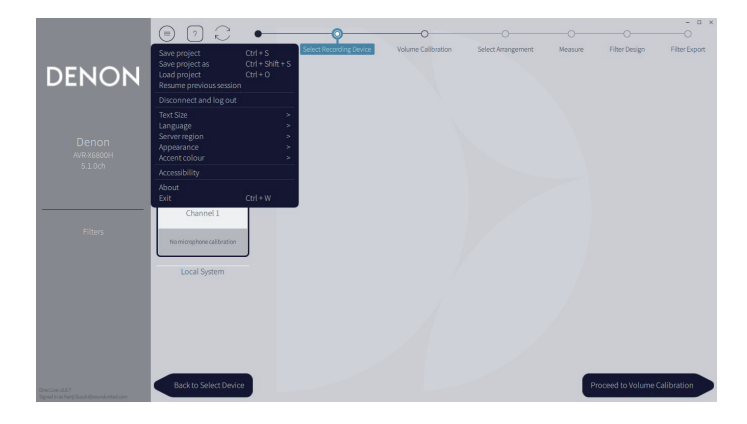

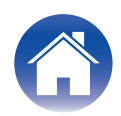

# <span id="page-17-0"></span>**Configurazione di Dirac Live su questa unità**

# **Dirac Live**

È possibile impostare i filtri esportati dal software Dirac Live selezionando Audio - Dirac Live nel menu di configurazione.

Queste impostazioni vengono attivate dopo che il filtro viene inviato all'unità da software Dirac Live.

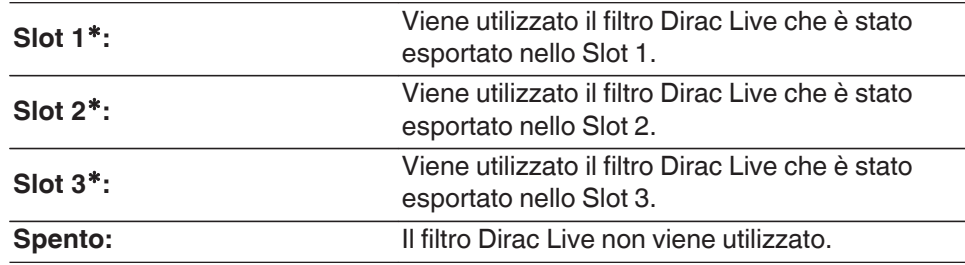

z I nomi dei filtri creati nel software Dirac Live vengono visualizzati nell'interfaccia utente.

#### $\rightarrow$

- 0 È possibile memorizzare un massimo di 3 filtri quando si utilizza il software Dirac Live.
- È possibile selezionare solo lo slot su cui è stato esportato il filtro.
- 0 In aggiunta ai filtri acustici che correggono le risposte in frequenza e di tempo, Dirac Live memorizza anche il livello di uscita e la distanza di ciascun diffusore per ciascun filtro.
- 0 Le impostazioni dei filtri Dirac Live vengono memorizzate per ciascuna sorgente di ingresso.
- 0 Quando la modalità audio è "Direct" o "Pure Direct", vengono applicati solo i parametri Distanze e Livelli. Il filtro acustico non viene applicato
- 0 Dirac Live viene disattivato automaticamente quando si utilizzano le cuffie.
- Non è possibile impostare l'EQ grafico, quando si sta utilizzando Dirac Live.
- È anche possibile impostare i filtri nel menù delle opzioni Dirac Live.
- **1.** Premere OPTION.

Viene visualizzata una schermata del menu delle opzioni.

- 0 Quando la sorgente d'ingresso è "HEOS Music", viene visualizzato un menu di opzioni per la musica online. Selezionare "Opzioni AVR…", quindi premere ENTER.
- **2.** Utilizzare i cursori su/giù per selezionare "Dirac Live", quindi premere ENTER. Viene visualizzata la schermata "Dirac Live".
- **3.** Utilizzare i cursori sinistro/destro per selezionare il filtro preferito.

#### **NOTA**

0 I dati delle impostazioni di Dirac Live vengono eliminati, quando si modifica la configurazione dei diffusori in "Disposizione dei diffusori acustici" nel menu dopo aver eseguito la Dirac Live Room Calibration. Se la configurazione dei diffusori è stata modificata, è necessario eseguire di nuovo la misurazione.

Se l'opzione filtro Dirac Live® viene applicata al filtro che è stato impostato, non è necessario misurare di nuovo "Distanze", "Livelli" e "Crossover" quando si apportano delle modifiche dopo le misurazioni Dirac Live.

- Se Bass Management o Bass Control™ sono impostati come opzione per il filtro Dirac Live per l'unità, si applicano le limitazioni seguenti.
	- 0 Non è possibile modificare le impostazioni seguenti sotto Altoparlanti Impostazione manuale nel menu di configurazione.
		- 0 Distanze
		- 0 Livelli Tono Test
		- Crossover
		- 0 Disposizione dei diffusori acustici Modo subwoofer
		- 0 Disposizione dei diffusori acustici Disposizione Subwoofer
		- Avanzate Effetti a bassa frequenza
		- 0 Avanzate Riproduzione a 2 canali
	- 0 Audio Impostazioni Audio IMAX nel menu di configurazione viene impostato su Automatica e non è possibile modificarlo.
	- 0 Non è possibile utilizzare Miglioram. dialoghi e Tono nel menu delle opzioni.
	- 0 È possibile applicare solo Distanze, Livelli e Crossover nelle modalità audio seguenti. Non è possibile applicare i filtri acustici.
		- Multi Ch Stereo
		- 0 Rock Arena
		- 0 Jazz Club
		- Mono Movie
		- Video Game
		- 0 Matrix
	- 0 Per utilizzare queste funzioni limitate, disattivare Dirac Live oppure selezionare un filtro in cui sia applicata la funzione Dirac Live Room Correction.

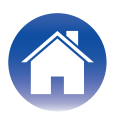

# <span id="page-18-0"></span>**Risoluzione dei problemi**

# **Domande più frequenti**

#### **Dove possono acquistare una licenza Dirac Live?**

• È possibile acquistare una licenza Dirac Live sul sito web Dirac (www.dirac.com/denon).

#### **Posso applicare Dirac Live a più AVR con una sola licenza Dirac Live?**

0 No. Le licenze Dirac Live vengono registrate sull'AVR stesso. Per applicare Dirac Live a più AVR, è necessario acquistare una licenza per ciascun AVR.

#### **Il mio AVR non viene rilevato dal software Dirac Live.**

- Accertarsi che l'AVR e il computer utilizzati siano collegati alla stessa rete e che entrambi possano collegarsi a internet. ["Connettersi a una rete." \(](#page-6-0) $\mathbb{Z}$ ) p. 7)
- Riavviare il software Dirac Live.
- 0 Il riavvio dell'apparecchio potrebbe migliorare il problema. Continuare a premere il tasto  $\Phi$  sull'unità fino a quando appare "Restart" sul display, oppure rimuovere e reinserire il cavo di alimentazione dell'apparecchio.
- 0 Il router utilizzato o le sue impostazioni potrebbero essere incompatibili con il software Dirac Live o con l'AVR utilizzato. Utilizzare un router diverso o controllare le impostazioni del router utilizzato.

#### **Dirac Live è in grado di misurare frequenze di crossover?**

- 0 Dirac Live Room Correction non supporta la misurazione automatica delle frequenze di crossover. È necessario configurare manualmente le impostazioni nel menu di configurazione dell'AVR prima o dopo la misurazione.
- 0 È possibile utilizzare la funzione aggiuntiva Dirac Live Bass Control o Bass Management per impostare automaticamente le frequenze di crossover.  $\dot{E}$  anche possibile regolarle nella schermata Filter Design (Progettazione filtri). ["9-2 Se si utilizza Bass Management o Dirac Live Bass Control™" \(](#page-13-0) $\mathbb{Z}$ ). 14)

#### **È possibile modificare offline le curve di destinazione?**

0 No. L'AVR utilizzato deve essere collegato al computer utilizzato per modificare le curve di destinazione.

#### **Viene visualizzato un messaggio di errore nel software Dirac Live.**

0 Accertarsi che il software Dirac Live sia aggiornato alla versione più recente. Per controllare se si sta utilizzando la versione più recente, accedere a: www.dirac.com/live/downloads/.

#### **Non riesco a utilizzare i filtri Dirac Live.**

• È possibile impostare i filtri Dirac Live in "Menu configurazione" - "Audio" - "Dirac Live" o in "Option Menu" (Menu delle opzioni) - "Dirac Live". ["Configurazione di Dirac Live](#page-17-0) [su questa unità" \(](#page-17-0) $\sqrt{p}$  p. 18)

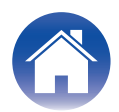

#### **Non riesco più a trovare il filtro o i filtri Dirac Live memorizzati sul mio AVR.**

0 Il filtro o i filtri Dirac Live utilizzati vengono eliminati automaticamente sull'AVR utilizzato, se si modifica la configurazione dell'AVR utilizzato. Ad esempio, se si modificano le impostazioni della funzione Disposizione dei diffusori acustici sull'AVR utilizzato, il filtro o i filtri utilizzati vengono eliminati.

#### Per ripristinare il filtro o i filtri:

I filtri Dirac Live non funzionano se la configurazione dei diffusori è stata modificata. È possibile creare un nuovo filtro Dirac Live eseguendo una nuova calibrazione Dirac Live, oppure è possibile modificare la configurazione dei diffusori dell'AVR utilizzato per riportarla alla calibrazione iniziale Dirac Live per la quale sono stati creati il filtro o i filtri. Se si ritorna alla calibrazione Dirac Live utilizzata in precedenza, è possibile accedere al filtro o ai filtri originali Dirac Live memorizzati sul PC utilizzato ed esportarli di nuovo sull'AVR utilizzato.

#### **Che cosa significa il messaggio di errore "Device data inconsistent or unsupported" (Dati del dispositivo incoerenti o non supportati) sul software Dirac Live?**

0 Questo messaggio di errore appare quando è stata modificata la configurazione dei diffusori sull'AVR utilizzato. Il software Dirac Live vede che la configurazione dei diffusori dell'AVR utilizzato non corrisponde alla sua configurazione memorizzata.

Per risolvere questo errore, effettuare una delle operazioni seguenti:

- Reimpostare la configurazione dei diffusori su quella originale.

- Se si desidera mantenere la nuova configurazione dei diffusori, è necessario riavviare la procedura di calibrazione Dirac Live per creare nuovi filtri. Se si è sicuri che la configurazione dei diffusori non è stata modificata, ma si continua a ricevere il messaggio di errore, provare a spegnere e riaccendere l'AVR utilizzato per vedere se il messaggio di errore scompare. Per spegnere e riaccendere, tenere premuto il pulsante di accensione dell'AVR per più di 5 secondi o scollegare e ricollegare all'alimentazione elettrica l'AVR.

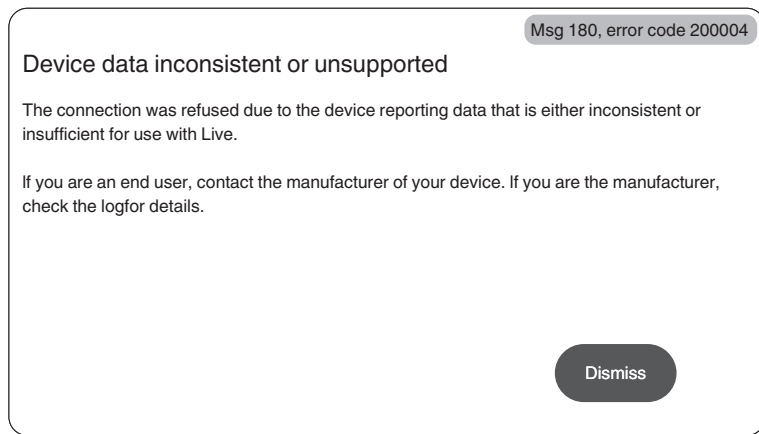

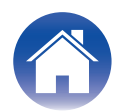

#### **Posso collegare il mio PC al mio AVR ed eseguire la calibrazione Dirac Live sul mio televisore?**

0 È possibile collegare il PC utilizzato all'AVR utilizzato mediante HDMI. Tuttavia, una volta che si avvia la calibrazione Dirac Live, l'AVR invia in uscita la schermata di stato Dirac (l'immagine mostrata di seguito) sul televisore utilizzato fino al termine della calibrazione. Non è possibile continuare a vedere la schermata del PC utilizzato sul televisore utilizzato. È necessario utilizzare un monitor per PC o un laptop separati per la calibrazione.

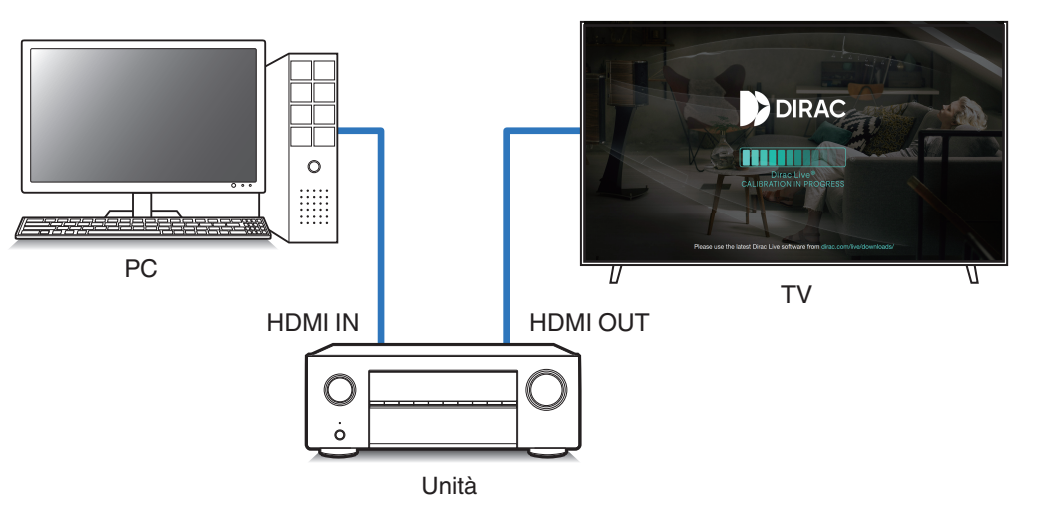

#### **Posso utilizzare Dirac Live quando il mio AVR sta utilizzando le uscite di preamplificazione?**

 $\bullet$  Sì.

#### **Posso utilizzare l'app Dirac Live per iOS o Android anziché il software Dirac Live per PC o Mac?**

0 Sì. Tuttavia, durante la calibrazione, l'app non accetta il microfono incorporato sul dispositivo iOS o Android utilizzato. Tenere il microfono USB di propria scelta, ad esempio l'UMIK-1 di Mini DSP, pronto e collegato all'ingresso USB sul pannello anteriore dell'AVR per eseguire la calibrazione.

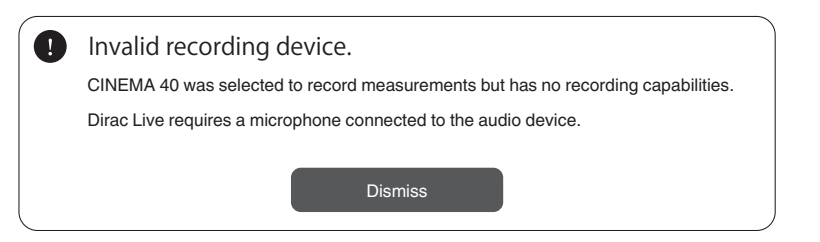

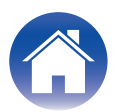

# <span id="page-21-0"></span>**Informazioni su Dirac Live Bass Control**

**Posso utilizzare la funzione Dirac Live Bass Control con una licenza Dirac Live Room Correction?**

• No. È necessario acquistare una licenza Dirac Live Bass Control in aggiunta alla licenza Dirac Live Room Correction utilizzata. ["Licenze e funzioni di Dirac Live" \(](#page-5-0)( $\mathbb{Z}_2^*$  p. 6)

#### **Posso combinare una licenza Dirac Live Bass Control con la licenza Limited Bandwidth per Dirac Live Room Correction?**

• Sì. È possibile combinarla con la licenza Dirac Live Rooms Correction Full Bandwidth e con la licenza Limited Bandwidth.

#### **Come faccio a sapere se la mia licenza Bass Control è registrata sul mio AVR?**

0 Utilizzare il software Dirac Live per connettersi all'AVR utilizzato. È possibile vedere le Options (Opzioni) di Dirac Live che sono disponibili quando si apre la pagina Filter Design (Progettazione filtri). Non è possibile utilizzare la schermata del televisore utilizzato per controllare se l'AVR utilizzato sia registrato o meno per Bass Control.

#### **Devo effettuare di nuovo le misurazioni per utilizzare Dirac Live Bass Control?**

0 Se si dispone del file di progetto dell'ultima volta in cui sono state eseguite le misurazioni, è possibile semplicemente caricare il file di progetto nel software Dirac Live e saltare la misurazione.

È possibile creare un nuovo filtro Bass Control in base ai risultati delle proprie misurazioni precedenti. ["Creazione di un filtro utilizzando il file di un progetto](#page-16-0) [esistente" \(](#page-16-0) $\sqrt{\mathscr{D}}$  p. 17)

#### **Non riesco a modificare le impostazioni dei diffusori.**

0 Non è possibile configurare alcune impostazioni dei diffusori quando si utilizza un filtro in cui è applicato Dirac Live Bass Control. Per utilizzare queste impostazioni, disattivare Dirac Live, oppure selezionare un filtro in cui sia applicata la funzione Dirac Live Room Correction. ["Configurazione di Dirac](#page-17-0) [Live su questa unità" \(](#page-17-0) $\sqrt{p}$  p. 18)

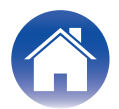

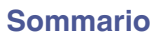

# <span id="page-22-0"></span>**Domande**

Per informazioni più dettagliate, fare clic sul collegamento seguente Dirac Live. www.dirac.com

Qualora si verifichino problemi di qualsiasi genere non menzionati nella presente guida, contattare liberamente il team di supporto all'indirizzo https://www.dirac.com/contact/

# **Informazioni sui marchi**

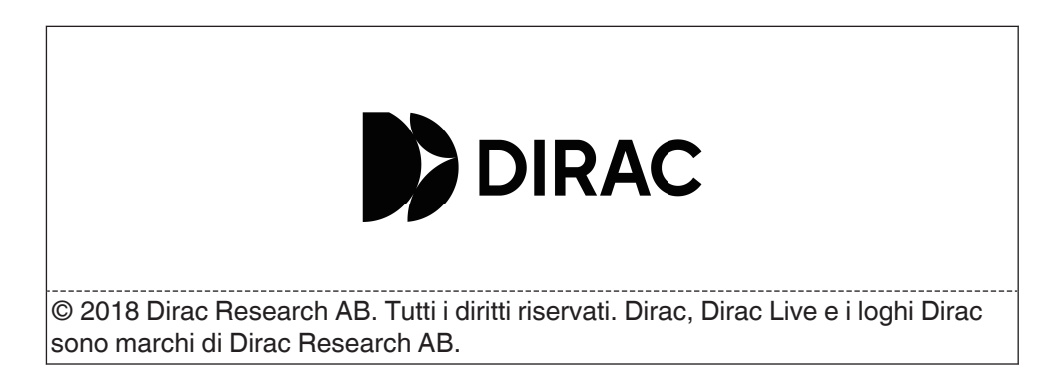

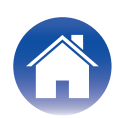

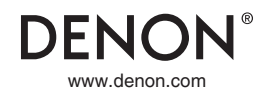

3520 10863 00ASC ©2023 DEI Sales, Inc. All Rights Reserved.